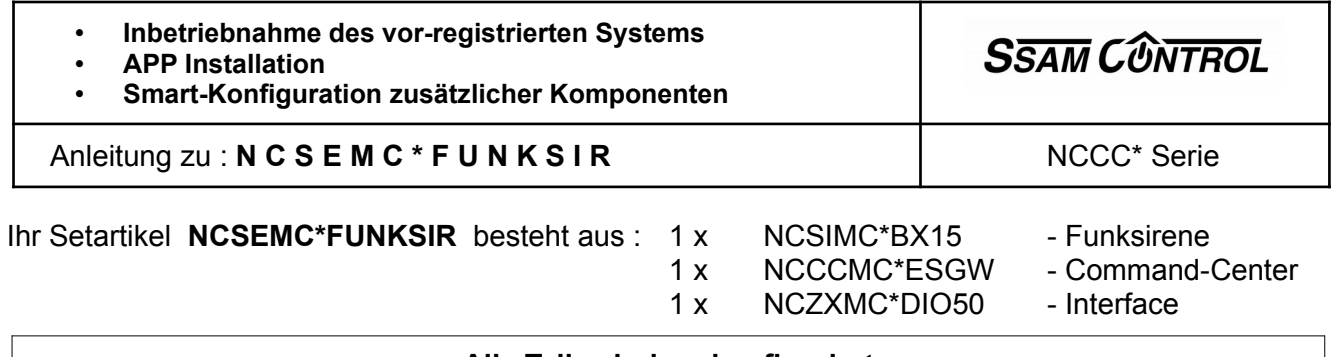

#### **Alle Teile sind vorkonfiguriert und können ohne weitere Einstellungen in Betrieb genommen werden !**

Alternativ können natürlich, bei Bedarf, individuelle Einstellungen an den einzelnen Komponenten gewählt werden. Beachten Sie hierzu die Anleitungen des jeweiligen Artikels. Zu Inbetriebnahme der Sirene nach erfolgter Montage Batterieschalter einschalten und ggf. Alarmdauer bzw. Aktivierung Lichtsignal konfigurieren ( siehe P.3 / P.4 / P.16 aus Manual NCSIMC\*BX15 ). Erweiterungen bzw. Ergänzungen sowie die Nutzung der APP erfordern die vorangehende Personalisierung des Systems.

#### **1. Personalisieren des Systems**

- Vorbereitung : Das ControlCenter ist mit dem Internet verbunden und mit Spannung versorgt.
- Öffnen Sie auf einem Rechner mit Internet-Zugang einen Browser und wählen Sie : **admin.ssamcontrol.com**
- Führen Sie die Anmeldung durch: Passwort und Benutzername entsprechen der MAC Adresse des ControlCenters ( siehe Aufkleber am Gerät )
- >>TIPP>> MAC Adresse ausschließlich in Großbuchstaben (bei älteren Systemen mit ":")

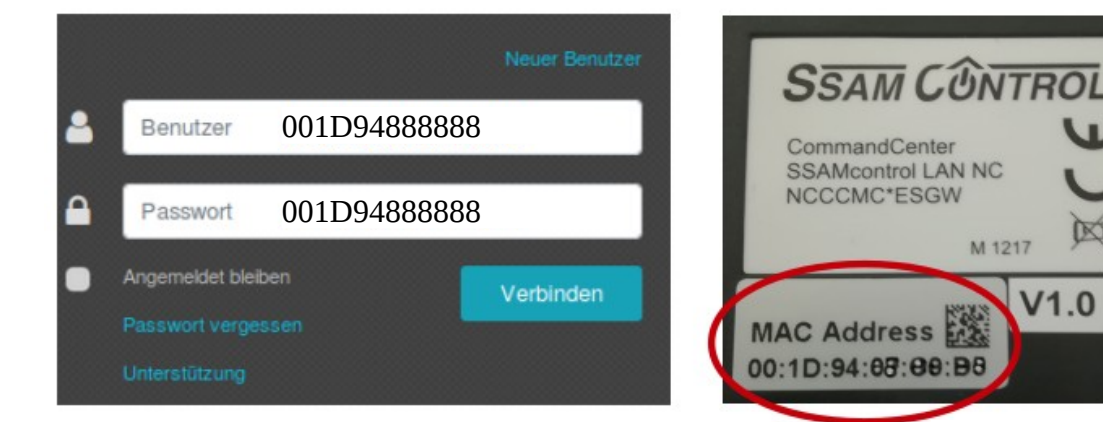

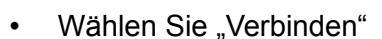

#### **2. Passwort für den Hauptbenutzer ändern:**

- Im Bildschirm wird der Hauptbenutzer angezeigt.
- Konto auswählen und Symbol "bearbeiten" wählen.
- Wählen Sie "Passwort ändern" und geben Sie die gewünschten Daten ein.
- Änderungen mit "SENDEN" abschließen und speichern.

#### **3. Mailadresse und Sprache ändern:**

M 1217

5

 $\mathbf{e}$ Konto

Ā

 $1<sub>0</sub>$ 

ssam201801 A

Benachrichtigung

Konto

Passwort ändern

Ausloggen

- Wählen Sie das Symbol "bearbeiten" neben Konto.
- Geben Sie die gewünschte Mailadresse ein bzw. wählen Sie die gewünschte Spracheinstellung.
- Änderungen mit "SENDEN" abschließen und speichern.

# **Sie haben Ihr System nun personalisiert !**

Alle folgenden Konfigurationen werden nun mit den von Ihnen gewählten, individuellen Zugangsdaten vorgenommen. Melden Sie sich mit den von Ihnen gewählten Daten am System an.

- **4. Konfiguration der Applikation ( Handy APP ): L**n Sie die aktuelle Version der Applikation "SSAMControl" aus Ihrem App Store bzw. Play Store auf Ihr Handy und führen Sie die Installation durch.
	- Öffnen Sie die APP, Sie finden die gleiche Anmeldemaske wie zuvor auf Ihrem PC und können sich mit den gleichen Anmeldedaten einloggen.

# **FERTIG – ihre APP ist installiert**

#### **5. Zusätzliche Benutzer anlegen:**

Um eine übersichtliche Administration zu ermöglichen, ist es von Vorteil, für jeden Zugriff ( User ) einen eigenen Account zu erstellen.

- Melden Sie sich unter "admin.ssamcontrol.com" mit Ihrem individuellen Zugangsdaten an.
- Drop-Down Menü aufklappen und Konto wählen
- Auswahl : Konto bearbeiten
- Neuen Benutzer durch Auswahl "+" hinzufügen, Benutzerdaten eingeben
- bzw. weitere Benutzerdaten mit Auswahl "Info" eingeben
- Änderungen mit "SENDEN" abschließen und speichern.
- >> TIPP >> Legen Sie für jedes Gerät, dass via APP zugreift, einen User an.

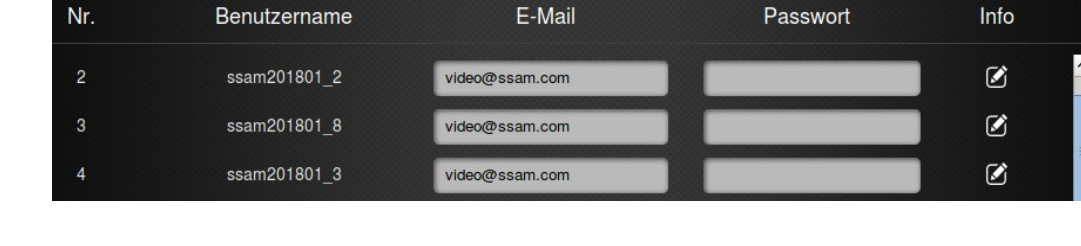

#### **6. Weitere Komponenten ( z.B.: Interface NCZXMC\*DIO50 ) hinzufügen:** Melden Sie sich an "admin.ssamcontrol.com" mit Ihrem individuellen Zugangsdaten an.

Liste

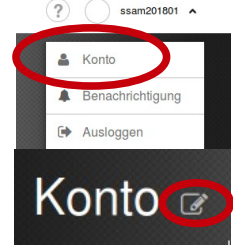

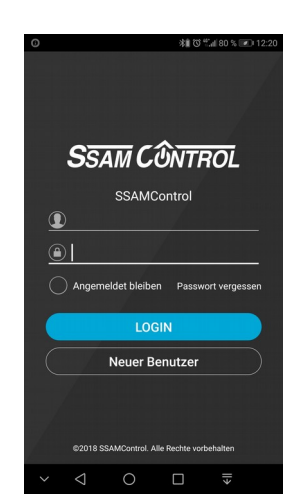

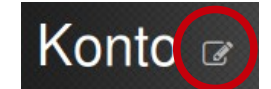

- Auswahl > Einstellungen / Passwort = 7982
- Hinzufügen / Einlernmodus (+) anklicken Interface Abdeckung öffnen und Isolierlasche bei Batterie entfernen, Abdeckung schließen,
- Drücken und halten Sie die Einlerntaste (1)
- Bis LED (1) nach ca. 3 Sekunden einmal blinkt.
- Taste loslassen, auf Verbindung warten
- Im Browser Suchfenster erscheinen die gefundenen Komponente > Auswahl bestätigen, hinzufügen.
- Zur raschen Identifikation > Gerätenamen vergeben. z.B.: **Eventsensor 2**

# **7. Funktion und Anschaltung:**

Ihr Setartikel NCSEMC\*FUNKSIR ist ein gesamt konfektioniertes System, das die Steuerung der Funksirene von jedem externen Alarmgeber wie Alarmzentralen, Meldekontakt, u.s.w ermöglicht. Die Steuerleitung d. Interface NCZXMC\*DIO50 wird mit dem gewünschten Auslösekontakt verbunden, Auslösungen werden über das Command-Center NCCCMC\*ESGW an die Funksirene NCSIMC\*BX15 übertragen.

**8. Anschlüsse DIO50 :** Verbinden sie das Modul lt. Anleitung: >> *Anschluss\_nczxmc\_dio50\_anl\_ger\_pdf* << mit ihrer Steuerung und überprüfen Sie die Funktion.

# **Smarte Möglichkeiten kurz erklärt:**

Im Menü **Automation** haben Sie zur Auswahl:

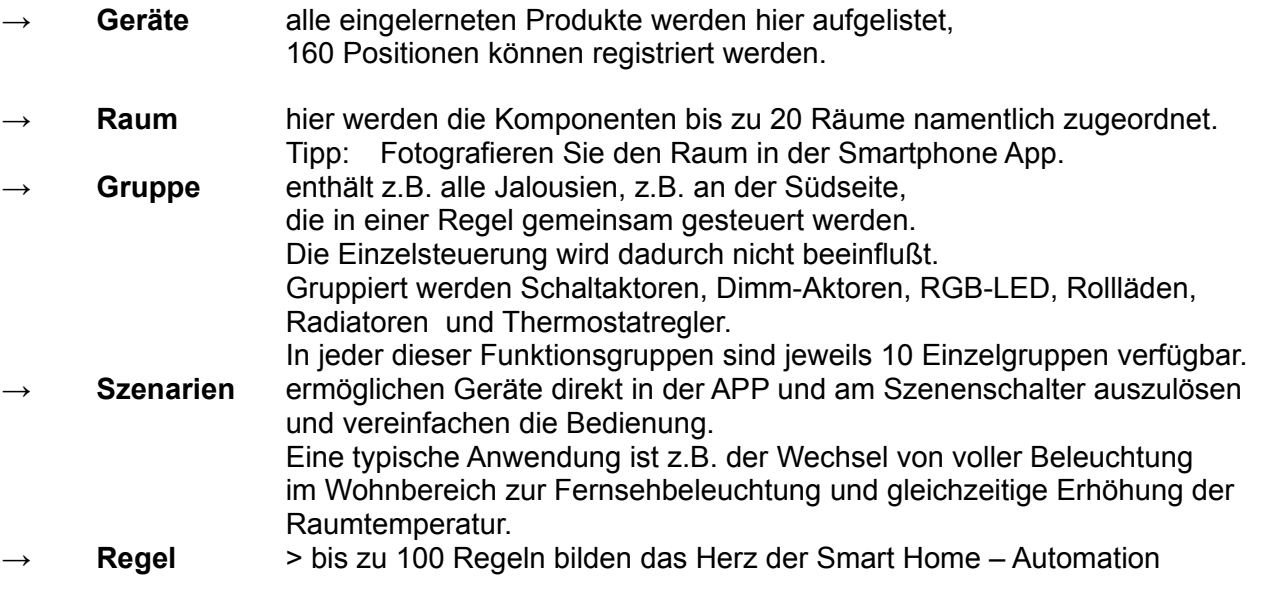

# **- ab JETZT ist Ihrer Kreativität keine Grenze gesetzt …**

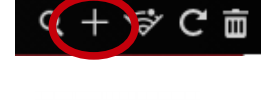

1